# 電子申告データを訂正・再作成(再連動)するには - 雷子申告システム -

JDLアプリケーションのデータを連動して作成した電子申告データ は、連動元データを訂正してから、帳票リスト上部の「 區 再作成」 をクリックして再連動します。 「電子申告システム」で手入力した電子申告データは、プレビュー エリアで 入力/追加 をクリックして直接訂正します。

- ◆電子申告データを削除して、新たに作成し直す方法もあります。 (「Client File Manager」等で削除できます)
- ◆申告済みの電子申告データを訂正した場合でも、申告期限内であれば何度 でも送信でき、最後に送信したデータが有効となります。
- ◆給与支払報告書を訂正して再送信したい場合 「電子申告システム」では対応していません。書面で申告してください。
- [JDLアプリケーションのデータを再連動する場合](#page-0-0) ..[P.1](#page-0-0)
- [電子申告データを直接訂正する場合.](#page-2-0) . . . . . . . . . . . . . .[P.3](#page-2-0)

## <span id="page-0-0"></span>JDLアプリケーションのデータを再連動する場合

## 1 JDLアプリケーションで、連動元データを訂正します。

#### 再連動したい電子申告データが、国税の申告データの場合

連動元データにはプロテクト(入力規制)がかかっています。

JDLアプリケーションでそのデータを開こうとすると、「編集可能として呼び 出す」か「読み取り専用で呼び出す」かを選択する画面が表示されますので、 編集可能として呼び出す を選択してください。

プロテクトが解除されて、連動元データを訂正できるようになります。 ⇒詳しくは、「連動元データのプロテクトを解除するには」参照

## 2 データツリーで目的の電子申告データを選択し、帳票リスト上部の「 M 再 作成」をクリックします。

●再作成しても、「電子申告システム」で取り込んだ帳票は削除されません。

## 3 再作成する帳票を選択して、 作成開始 をクリックします。

◆新規作成時に作成しなかった帳票も、ここで選択すれば追加作成できます。

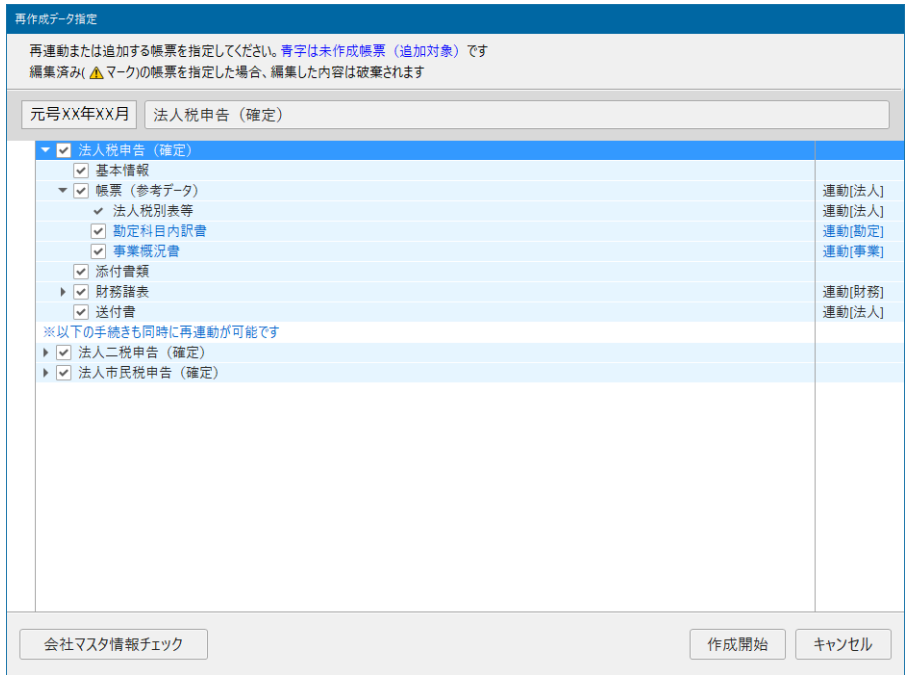

#### 法人税申告データを再作成するときは

「帳票(参考データ)」と「送付書」は、セットで再作成してください(「帳票(参考デー タ)」からe-Taxのリリース前別表を判断して、送付書に反映させるため)。 セットで再作成しないと、送付書は空欄になります。

## 4 [処理結果]を確認して、 確認 をクリックします。

正常終了したデータには「○」が表示されます。

「△」や「×」になった場合は、そのデータにカーソルを合わせて、画面下部

- の「エラー内容]に表示される原因と対処方法を確認してください。
	- ◆ [エラー内容]はデータごとに確認してください。

#### すべてのデータの処理結果をまとめて確認したいときは

## 処理結果画面を閉じてもエラー内容がわかるようにするには

画面左下の 出力 をクリックすると、すべてのデータの処理結果がテキスト ファイルで表示されます。

そのまま開いておく(または保存する)と、画面を閉じてもエラー内容を確 認できます。

#### 5 再作成した帳票を確認します。

再作成する前に編集した内容は破棄されていますので、必要に応じて編集し てください。

# <span id="page-2-0"></span>電子申告データを直接訂正する場合

- ◆JDLアプリケーションのデータを連動して作成した帳票(申告データ)などは、直接訂正 できません[。P.3「直接訂正できない帳票」](#page-2-1)をご確認ください。
- 1 署名を削除します。

⇒「電子署名を削除するには」参照

- ◆署名していない電子申告データや署名不要の手続きでは、この作業は不要です。
- 2 データツリーで目的の電子申告データを選択し、帳票リストから訂正した い帳票をクリックします。

### 3 プレビューエリアの 入力/追加 をクリックして訂正します。

「申告済ですが編集を行いますか(以下略)」等と表示された場合 YES をクリックすると訂正できるようになります。

訂正が終わったら 入力チェック をクリックして、エラーがないことを確認してか ら 入力終了 をクリックしてください。

#### <span id="page-2-1"></span>直接訂正できない帳票

- 申告データで、JDL アプリケーションのデータを連動して作成した帳票(帳 票リストで先頭に 冒がついた帳票)
	- ◆税務代理書面や送付書は直接訂正できますが、訂正すると確認コードがクリアされます。 連動元と一致させるためにも、連動元データを訂正してから、電子申告データを再作成す ることをお勧めします。
	- ◆申請・届出等データは、連動作成した帳票でも訂正できますが、訂正すると確認コードが クリアされます。
- ●JDL アプリケーションや電子申告システムで取り込んだ帳票(帳票リストで 先頭に トトがついた帳票)

上記2点に該当する帳票を訂正したい場合は、連動元データを訂正して、電 子申告データを再作成してください([P.1参照](#page-0-0))。 電子申告システムで取り込んだ帳票は、電子申告システムで取り込み直して ください。